## **Quick Guide on How to Register as Mentor to Online IMC**

This guide is designed for students to register themselves to Online International Math Challenge. If you are a teacher/mentor or a parent, kindly check the "Instruction to Register - Mentors" in the website.

1. On<https://www.mathchallenge.in.th/online/> site, click "Register now!" link or directly go to [register.mathchallenge.in.th/](https://register.mathchallenge.in.th/)

## **Online International Math Challenge**

International Math Challenge aims to strengthen critical and creative thinking capabilities of the next generation of problemsolvers through competition and cooperation in mathematics.

Are you confident in yourself? Do you think you have enough problem solving skills? Are you capable of thinking outside the box? To find out where you stand in the international arena. 1 **REGISTER NOW** 

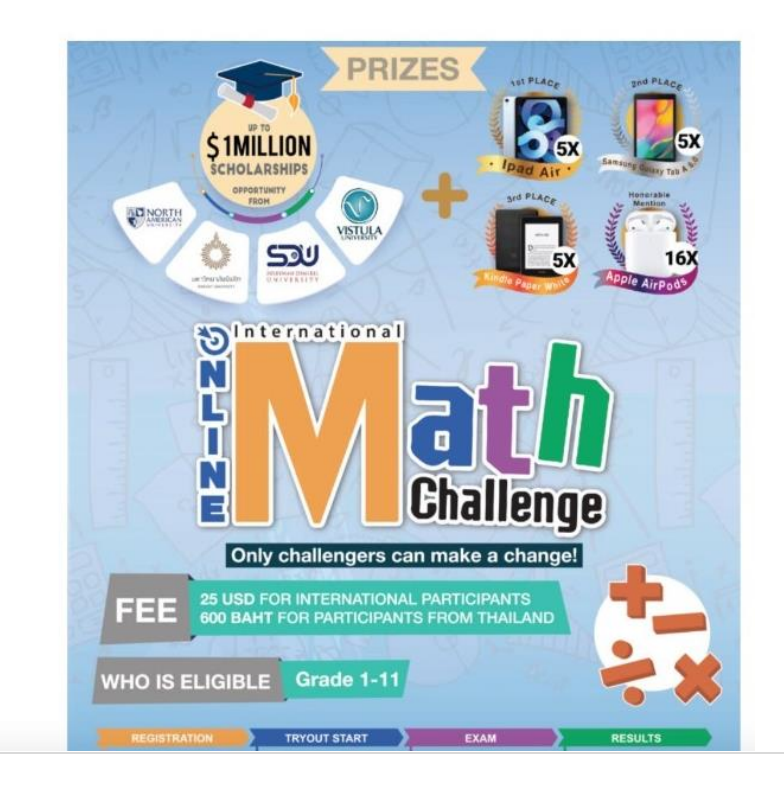

2. In the registration site, log in if you are already registered, or click Register button if you are new.

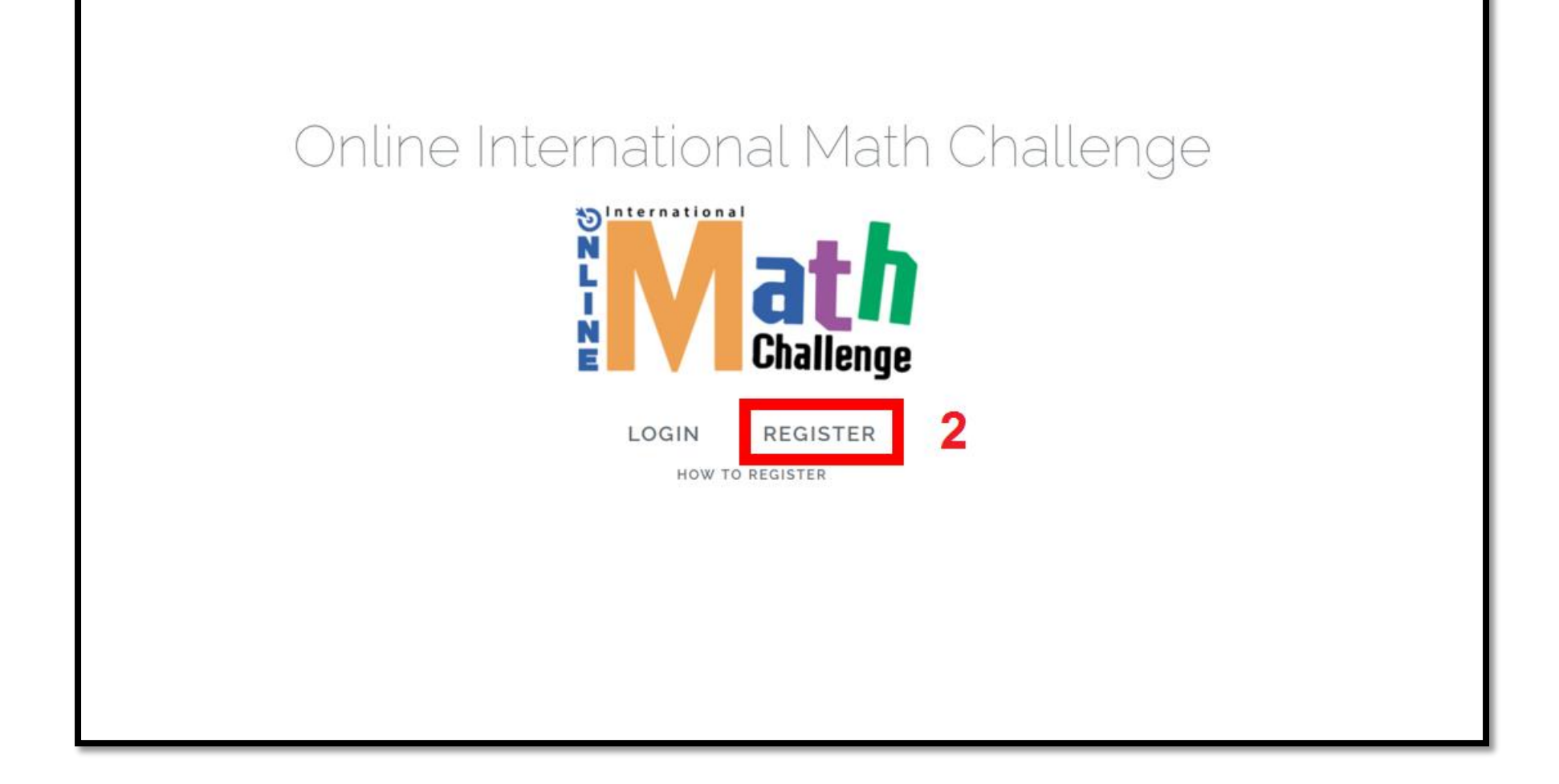

- 3. In this step, you should fill in your details. You should choose Register as "Mentor/Parent"
- Please enter valid email address as all the upcoming news and instructions will be sent via emails.
- Note that all characters including, name, surname and school name must be entered in English characters only.

After filling in all the required info, press "Register".

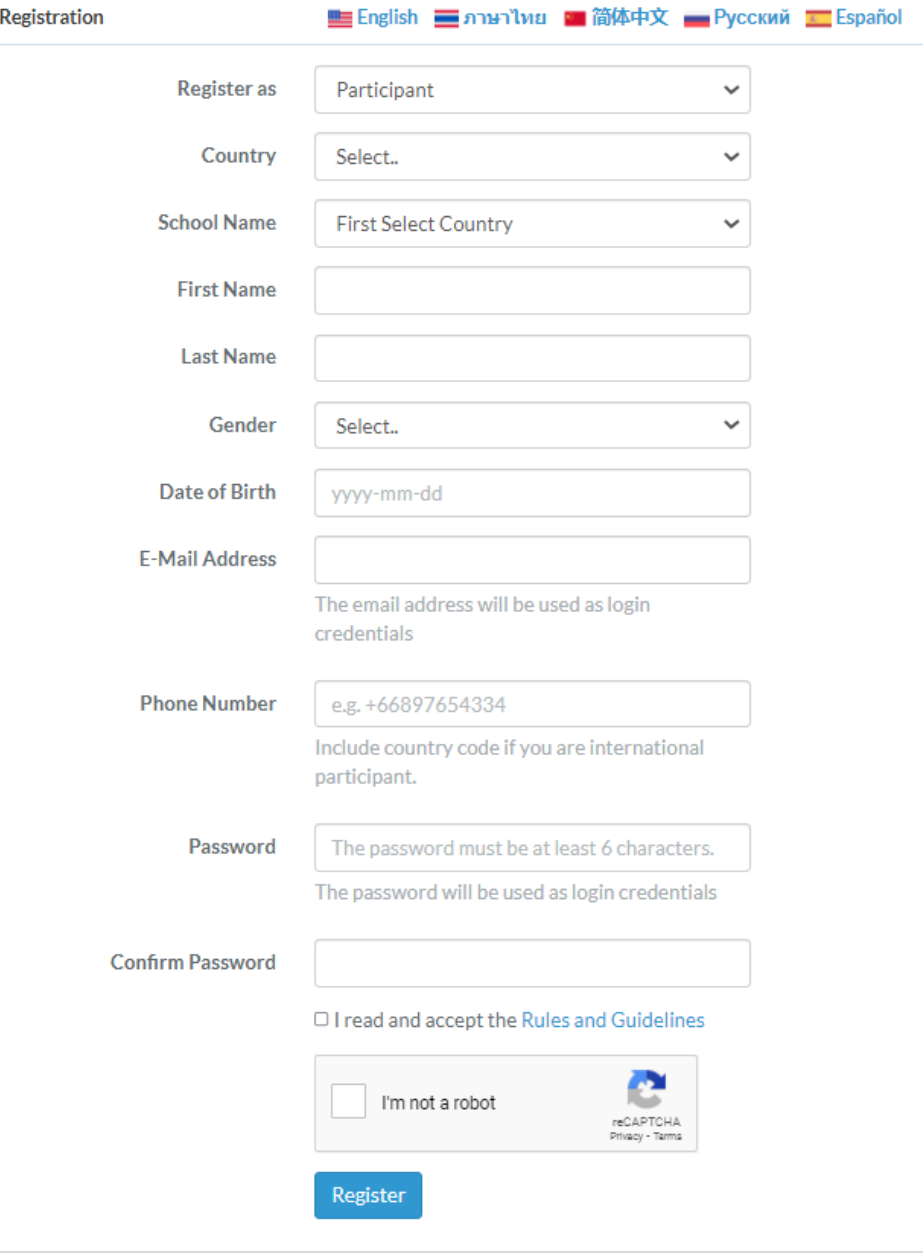

## 4. Read the rules and instructions provided in the Instructions page.

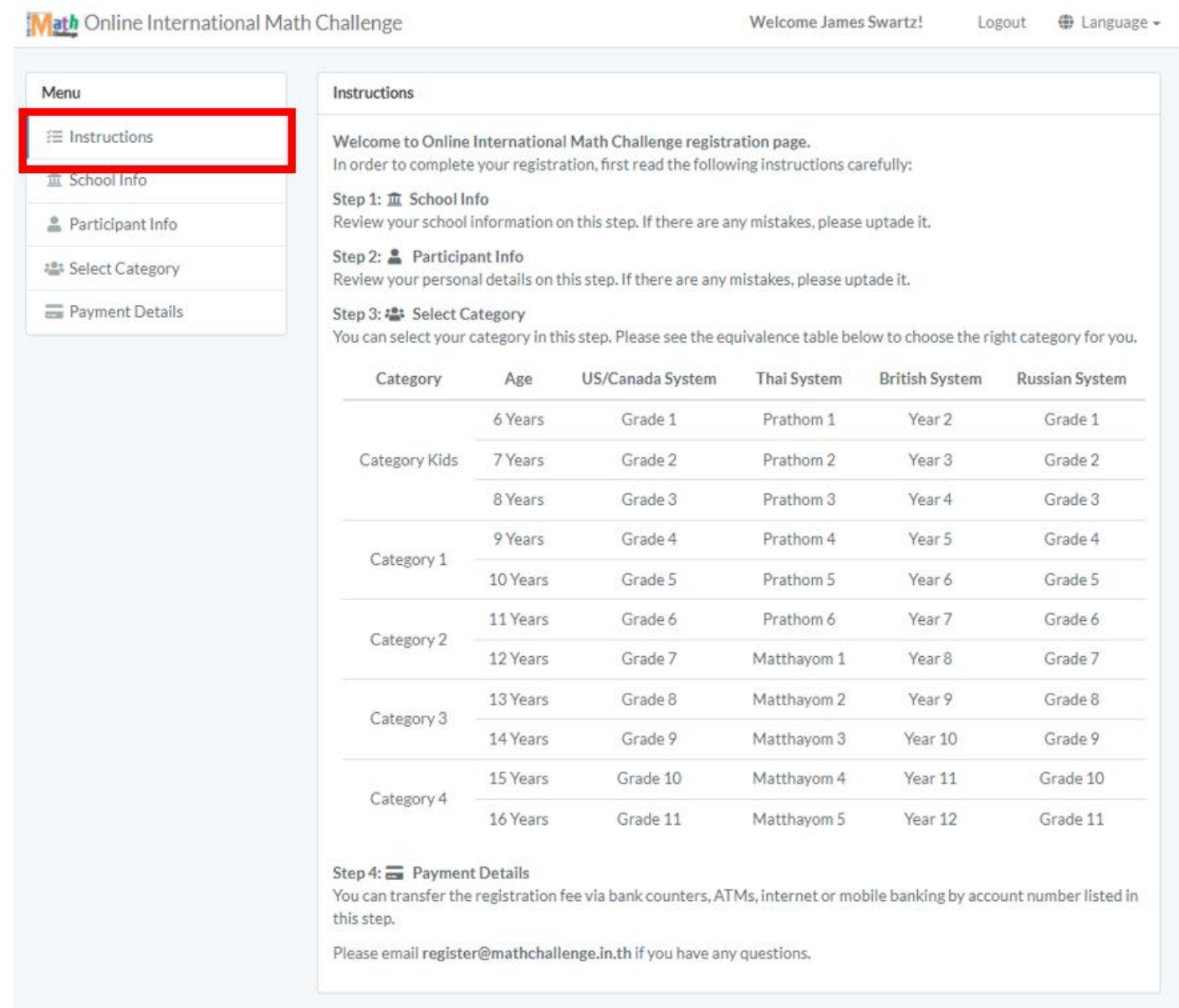

5. In "School Info" you can change or update your school and contact details.

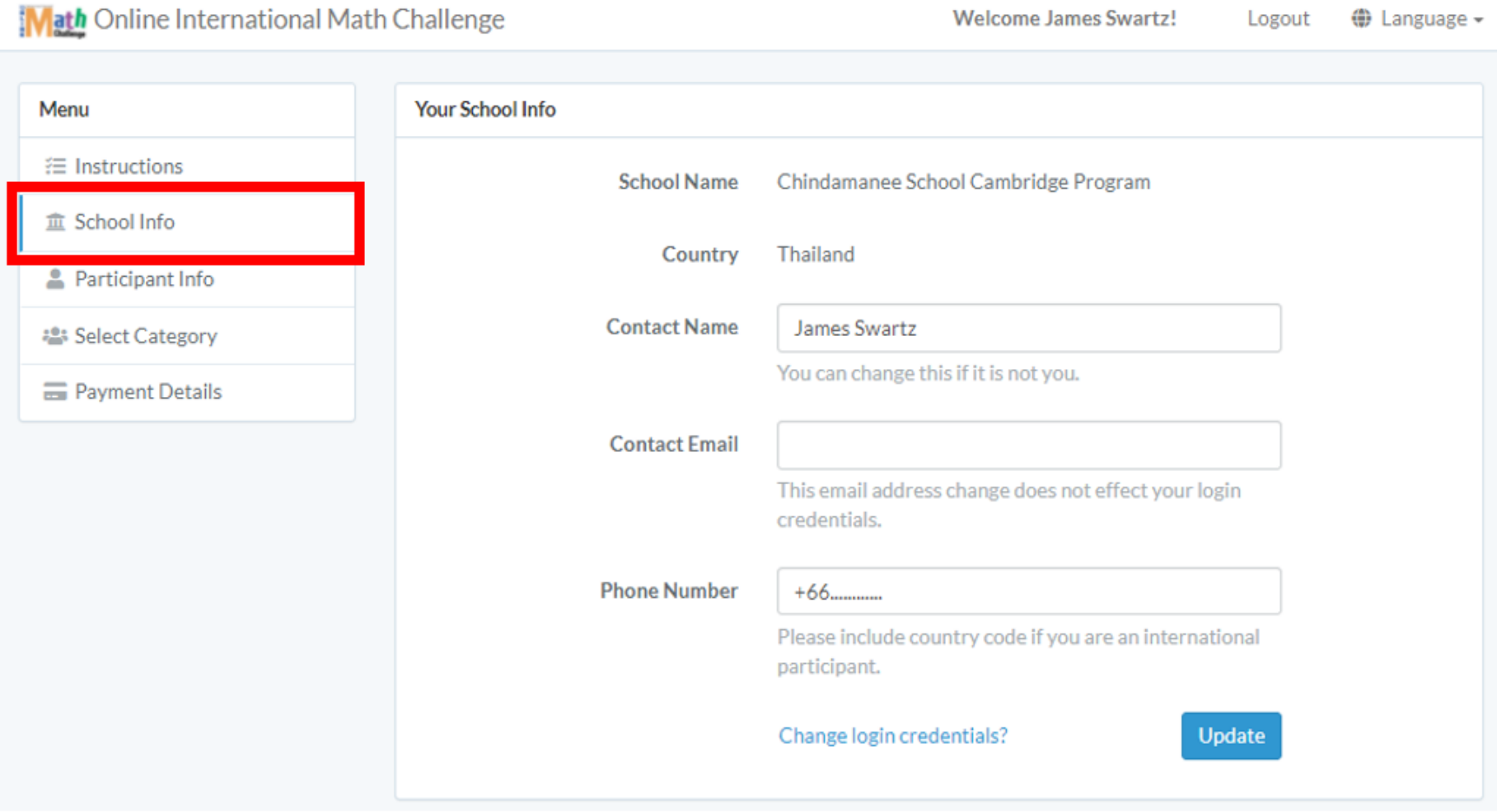

6. You can add your participants here. You can add as many participants as you like.

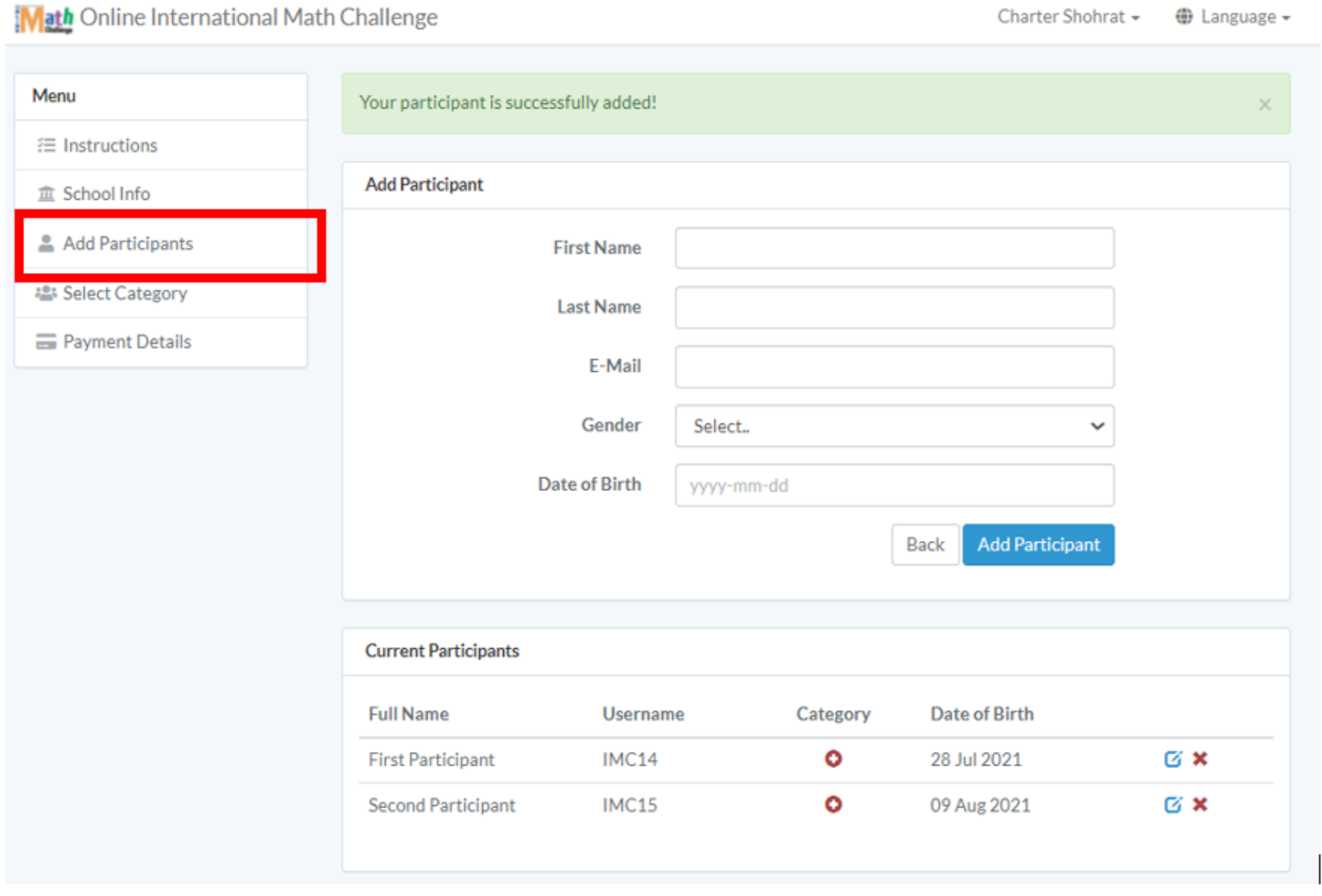

- 7. After adding all the participants, you should assign categories to the all participants you added. Please click "Select Category" for this step. You can add all students to the related category at once by choosing their names from drop down list.
	- If you are now sure to which category you should assign your student, please see equivalence chart in Instructions page from left menu.
	- For going to next step, all students must be assigned to a category.

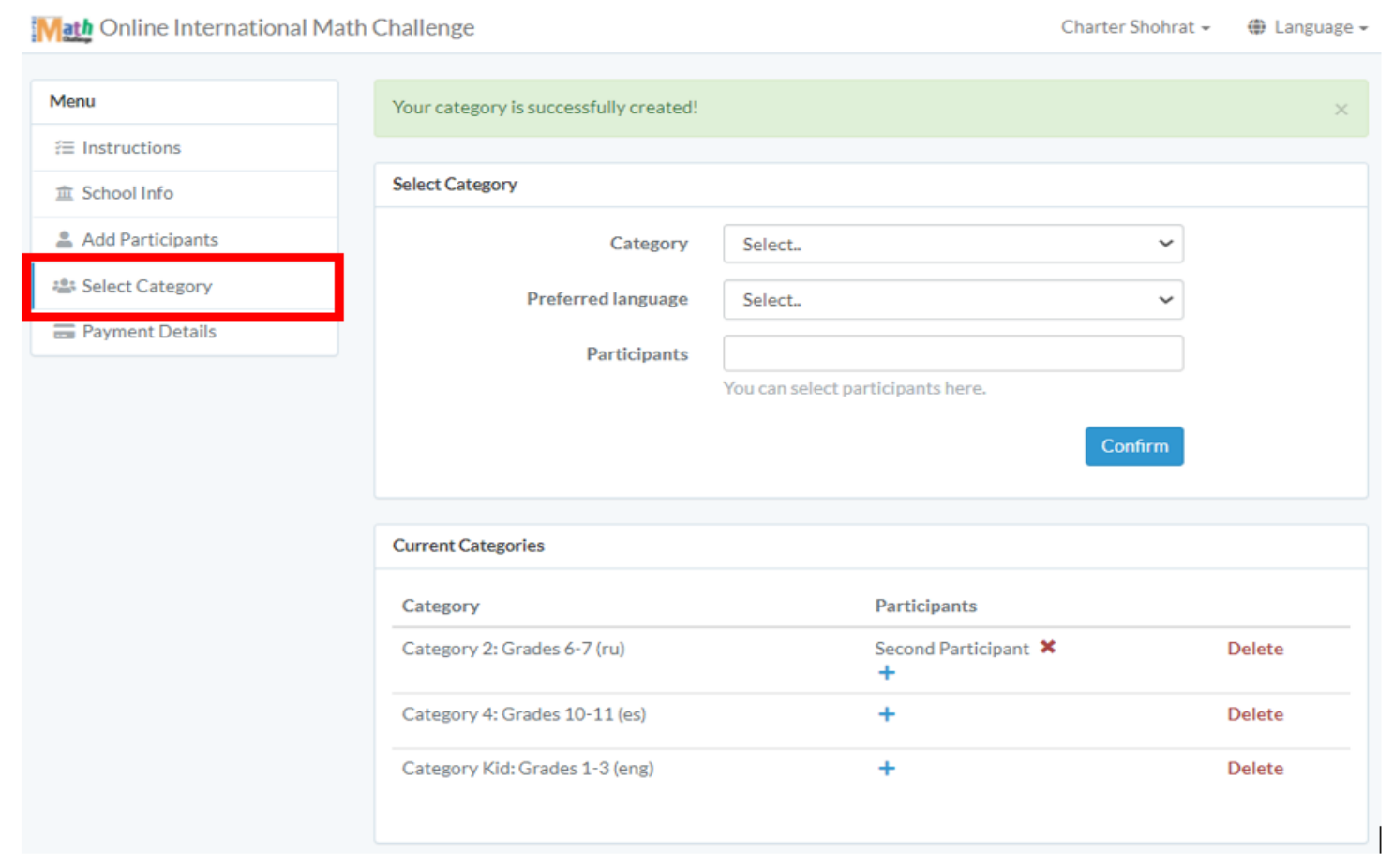

8. Once these steps are fulfilled, now you can go to "Payment Details" and choose appropriate method for you. The system will calculate your payment amount and show it at the top of the page.

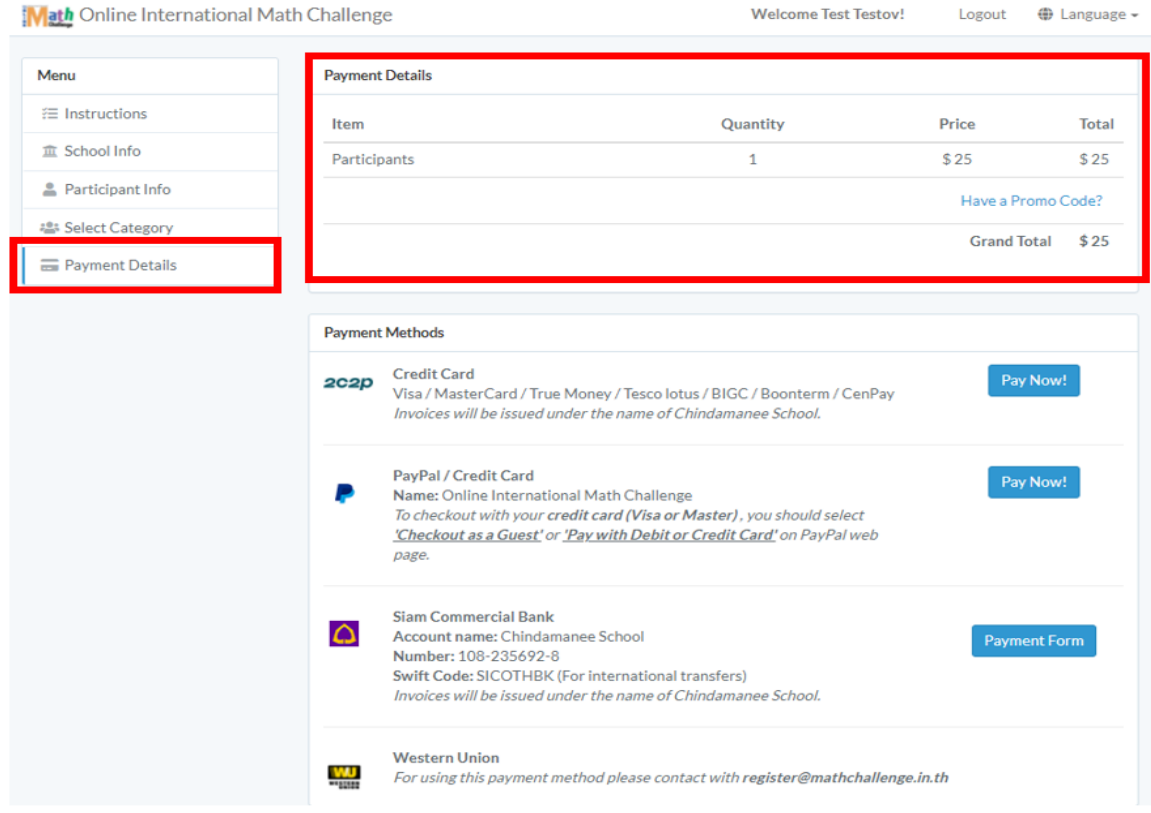

9. If you encounter any issue or should you have any questions, please contact us at [register@mathchallenge.in.th](mailto:register@mathchallenge.in.th)

**Thank you and good luck!**